## CLOMO MDM 管理下の Android デバイスのみ LINE WORKS アプ リの利用を許可する方法

各 HOME / ナレッジ / 運用でお困りの方 / アプリケーション関連 / CLOMO MDM 管理下の Android デバイスのみ LINE WORKS アプリの利用を許可する方法

LINE WORKS アプリにおける Managed Configurations 機能の利用で、CLOMO MDM 管理下のデバイスのみ利用を許可できます。

Android デバイスへの対応の流れは、CLOMO PANEL で以下2つのプロファイルを作成し、デバイスにインストールするという手順です。

- LINE WORKS 管理画面に表示されている情報をもとに作成した「アプリ管理設定プロファイル」
- 所定の制御項目を設定した「管理プロファイル」

※これらのプロファイルは、Android Enterprise デバイスにのみインストール可能であるため、本機能を利用するためには、Android Enterprise を利用する必 要があります。

各プロファイルにおける作業手順は、以下のとおりです。

## アプリ管理設定プロファイル

1. 「外部 MDM 連携 - LINE WORKS ガイド タ」を参考に LINE WORKS 管理者画面での設定を実施後、発行された Key Value の値を確認してくだ さい。

2. CLOMO PANELにログインし、「Settings」→「Mobile Device Management」→「Android」→「アプリ管理設定プロファイル」と進み、 「新規プロファイルを作成」を選択して、以下の内容を登録してプロファイルを作成してください。

- プロファイル名: (任意のプロファイル名を設定)
- アプリケーション: LINE WORKS
- LINE WORKS/固定値: LINE WORKS 管理画面の Key Value の値を設定

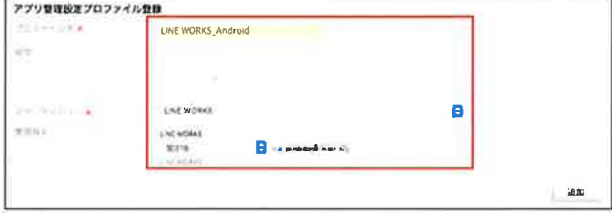

3. 作成した LINE WORKS 用の「アプリ管理設定プロファイル」を、LINE WORKS アプリがインストールされている Android Enterprise デバイスに 対して、インストールしてください。

## 管理プロファイル

iğ,

1. CLOMO PANEL にログインし、「Settings」→「Mobile Device Management」→「Android」→「管理プロファイル」と進み、「新規管理プ ロファイルを作成」を選択して、以下の内容を登録してプロファイルを作成してください。

● 「ユーザー制御」→アカウント追加/削除制御:「制限しない」もしくは「制限する」→「Google アカウントのみ制限」を選択

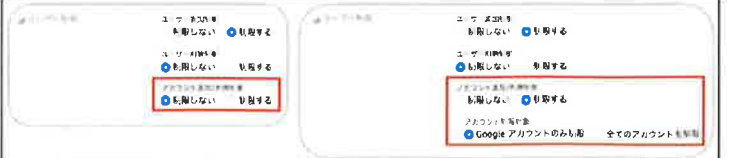

2. 作成した「管理プロファイル」を、LINE WORKS アプリがインストールされている Android Enterprise デバイスに対して、インストールしてくだ さい。

上記の手順にて、CLOMO MDM管理下で「アプリ管理設定プロファイル」および「管理プロファイル」が配信されたデバイスのみ、LINE WORKS アプリが利用できます。